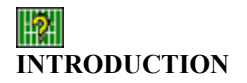

Football Grid is a confidence pool that can be used with any pro, semi-pro or amateur football league. See Getting Started for help on using for the first time.

#### **Basic Features Include :**

- Regular and preseason games
- Up to 100 players can be added to each season
- Drag and drop player picks
- **Reports** for Weekly and Year to Date standings
- Stats for the season, players and teams
- Viewer file for weekly picks
- Automatic Scrolling
- · 0 point and blank pick locator
- · First TieBreaker option

#### **DISCLAIMER:**

 Football Grid was written for amusement only! Any other use of this program is prohibited by law. NovaTek Software accepts no responsibility for the way in which this program is used.

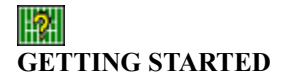

Football Grid will create a new season the first time its opened. The default name is 'FootballGrid' followed by the current year (e.g. FootballGrid 2000). From then on the program will open with the last season opened. If an error occurs while loading, the default season name is used to create a new season or rename the current one. For this reason it would be wise to rename any season that has this name.

Click 'Set Games' in the Visitor column to get the schedule for the current week. **Note:** A schedule card is required.

Add players to the current season by clicking 'Players \ New' on the menu bar. Type the name in the text box and press enter.

#### **There are several ways to set the picks**:

- Click on a numbered row cell in the players column.
- · \*Click on the 2nd or 3rd row of a players column for the popup menu, then choose 'Get Picks'.
- Drag and drop a file into the grid.
- Open the player picks window, select a file in the file list, select the name in the players list, then click 'Get Picks'.

\*A file with the players name is required.

File specifications: Text (.txt) or email (.eml) files, 3KB (3072 Bytes) or smaller.

Select 'Click Winners' in the Home column, then click on the winning team. The team name will appear in the Winner column. The player columns will add or subtract the picks to their totals. To include game scores, click on a numbered row cell in the Winner column.

Enter the tiebreaker score by clicking the cell marked '< Tie Breaker >' or setting the game score for the tiebreaker game (The last game in the team columns).

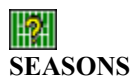

Seasons are files that are kept in the program folder. Each season has its own sub folder with Report and Viewer folders. The schedule card for each season is kept in its own folder.

When a new season is created, you'll have the option of using the same players and schedule card from the previous season.

Football Grid will open with the season that was last opened when the program was closed. The current season name appears at the bottom left of the window. In the unlikely event that the last season name cannot be found, it will be renamed with the default season name.

The 'New Season', 'Open season', and 'Save As' commands, are used in the same way as any other Windows program.

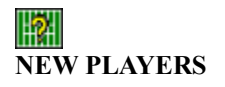

Add new players to the current season by clicking 'Players \ New' on the menu bar, or click on the first row of a players column for the popup menu. Type the name in the text box and press enter.

#### **Player Naming Guidelines:**

- · Each name must be unique.
- Maximum length is 18 characters.
- · Spaces before and after the name will be ignored.
- $\sqrt{?}$  \* ? " < > | . ! [ ] ' { } are invalid characters.

There can be up to 100 players per season.

Edit a players name by selecting 'Edit' on the popup menu and use the text box to make changes.

**Note:** Player information is automatically saved.

Adding Existing Players Removing Players Position By **Current Picks** 

## 腳 **ADDING PLAYERS**

Add existing players to the current week by clicking 'Players \ Add' on the menu bar, or click on the first row of a players column for the popup menu. Select a player from the add menu, they will be added to the first player column in the grid or to the column that was clicked.

Selecting 'All Players' will add all the players from the season that are not in the current week.

If the current week is saved, it is added to the players week total.

When an unsaved week with no players is opened, the players from the previous week are used.

**Note:** Player information is automatically saved.

**New Players** Edit Players Removing Players Position By **Current Picks** 

## **REMOVING PLAYERS**

Remove players from the current week by clicking 'Players \ Remove' on the menu bar, or click on the first row of a players column for the popup menu. Select a player from the Remove menu, they will be removed from the current week.

Selecting 'All Players' will remove all the players from the current week.

If the option 'Prompt Before Removing Players' is checked, you will have the option of deleting the player from the current season.

Removed players cannot be undone with the Undo Changes command.

**Note:** Player information is automatically saved.

New Players Edit Players **Adding Existing Players** Position By **Current Picks** 

## 腳 **POSITIONING PLAYERS**

Position players by clicking 'Players \ Position By' on the menu bar, or click on the first row of a players column for the popup menu.

Players can be positioned 6 different ways.

Check the option 'Save Player Positions' to save the current positions when a different week is opened or the program is closed. (This option has no effect if 'Position Players By … \ When Saving \ When Opening Week' is checked.)

To see how player standings are determined Click Here.

Choose 'Current' from the popup menu to move a player to the column that was clicked.

New Players **Edit Players** Adding Existing Players Removing Players **Picks** 

# **PLAYER PICKS**

The schedule must be set before the picks can be entered in the grid.

#### **Getting Picks Methods:**

- Click on a numbered row cell in the players column. The two teams for that numbered row will be in the picks box. The next available number is in the picks number box. Choose that number or enter a different one or use the arrow keys for the next available number. Click on the players team, the team name and point value will appear in that cell. If the winner for that game is already chosen the players totals are updated. The highlighted team will be chosen when using the enter key.
- · Click on the second or third row in a players column for the popup menu, then choose 'Get Picks'. To use this method there must be a file with the players name in the Programs sub folder 'Player Picks'. (e.g. FootballGrid\Player Picks)
- · Drag and drop a file into the grid. If the filename is that of a current player, the picks are put into their column otherwise the picks are put into the column of the player you dropped them in. A players column will be moved to the first position if it is not visible when getting a player named file. When dropping multiple files into the grid, players with player named files will have their picks inserted into the grid.
- · Open the player picks window, select a file in the file list, select a name in the players list, then click 'Get Picks'. Select 'Player Named Files' in the players list to get all of the player named files in the current file list folder.

File specifications: Text (.txt) or email (.eml) files, 3KB (3072 Bytes) or smaller. For more information on player picks and how files are read Click Here.

## $\mathbb{R}$ **PLAYER PICKS FILES**

Player pick files are text (.txt) or email (.eml) files with the players picks.

#### **Player Files Guidelines:**

- Point values must be to the right of the team.
- TieBreaker must be within brackets [] or parentheses ().
- File size of 3KB (3072 Bytes) or smaller.
- Text (.txt) or email (.eml) files only.
- Both home and visiting team can be in the file.
- The teams city name, team name, or some variations\* of either can be used.
- Using a players name as the file name is optional.

\*Check 'Look for Team Alias' to look for variations.

#### **0 Point Values and Blank Picks:**

- · If a pick has an invalid number (e.g. too high or already used) a 0 point value will be used.
- If a pick has no point value a 0 point value will be used.
- If the home and visiting team have no point value a 0 point value will be used for the home team.
- If the home and visiting team are not in the file the cell for that pick will be blank.
- If an unrecognized variation of the team is used the cell for that pick will be blank. (If the opponent's name is recognized then that team will be used.)

 Use the Z key to look for 0 point values in the grid. Use the B key to look for blank picks in the grid. Use the X key to look for both.

Player picks file example.

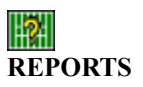

Reports are Wordpad files kept in the 'Reports' folder of the current season.

**Types of Reports**: Listed below are the 7 types of reports:

- **Grid**
- **Current Week**
- · Year to Date
- Week By Week (all players)
- Week By Week (individual players)
- Player Stats (all players)
- · Player Stats (individual players)

Create Grid Reports by clicking 'File \ Create Grid Report' on the menu bar. Select one of the three types of reports to make. Click 'Grid Report' to view the last report made.

Current Week, Year to Date, Week by Week and Player Stats reports are made by clicking 'Make Report' in the Reports List. Click the arrow button next to the Reports List to view the last report made for the selected list view or create one.

Click 'Reports' on the menu bar to view the most recent reports.

**Note:** The selected list view report must be closed before making a report.

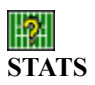

Statistics are constructed in a best \ worst, and averages format.

Create season statistics for players and teams by clicking 'Tools \ Stats \ Season' on the menu bar.

Check the option 'Include Teams in Season Stats' to show the most and least picked team. (Choosing this option will lengthen the stats gathering process.)

A minimum of six weeks played is required for a player to qualify for point and team averages in the season stats.

Player Stats are made by clicking 'Tools \ Stats \ Player \ ...' on the menu bar. These stats are shown in the Reports List. The week number is in brackets after the stat, if there is more than one week a plus [+] sign is shown.

**Note:** Only saved weeks are included in the stats.

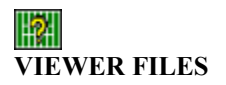

Viewer files are files of each week that are made for the Football Grid Viewer program. This program is freeware that comes with Football Grid setup. Football Grid Viewer allows players with this program to open, view, choose winning teams, build list (current week and year to date), and print each week.

Viewer files are made by clicking 'Tools \ Viewer' on the menu bar and kept in the Grid Viewer folder of the current season.

Football Grid Viewer can be obtained from NovaTek Software @ NovatekSoftware.com

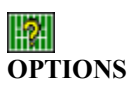

## **FOOTBALL GRID OPTIONS:**

- First TieBreaker: Use total score or most teams as the first tiebreaker. When two or more players have the same amount of points, the player standings are determined by the first tiebreaker, if the tie is not resolved then the second tiebreaker is used.
- · **Include Teams in Season Stats:** Includes the most and least picked team in the season. (Choosing this option will lengthen the Stats gathering process.)
- · **Prompt Before Removing Players**: Prompts when you want to remove a player(s) from the current week. The second prompt will ask if you want to delete the player(s) from the current season. Player information is automatically saved, once a player is removed their picks are delete for good.
- · **Sounds:** Turns the Scroll Buttons, highlight and pick click sounds on and off. Sound files are kept in the program folder.
- · **Automatically Save Changes:** Saves changes without prompting.
- **Position Players By (preference):** Positions players by preference. (Click on the green text to change the preference.) Check 'When Saving' or 'When Opening Week' to position the players in the order of preference.
- · **Save Player Positions:** Saves the player positions when a different week is opened or the program is closed. (If 'Position Players By … \ When Saving \ When Opening Week' is checked, this option has no effect)
- · **Search:** Choose the level of folders to search through for Player Picks Files. Subfolders in the program folder do not get searched. Football Grid will search to the first folder of the fourth level when '4th Level' is selected.

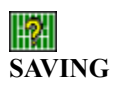

Save changes to the current week by clicking the 'Save' button. Unsaved changes can be undone by clicking 'File \ Undo Changes' on the menu bar.

Weeks with no games are considered unsaved weeks and are not included in the **Stats** or Reports list.

Check the option 'Automatically Save Changes' to save changes without prompting. Check the option 'Position Players By ... \ When Saving' to position the players in the specified order.

**Note:** Player information is automatically saved and cannot be undone with the 'Undo Changes' command.

## 臘 **SETTING GAMES**

Click 'Set Games' in the Visitor column to get the schedule for the current week.

The file 'Schedule.Crd' must be in the season folder (e.g. FootballGrid\FootballGrid 2000\Schedule.Crd). Click the popup menu 'Games File' to view the games in a text file. This file can be used for player picks files.

When a Schedule Card is activated in a new season, the number of weeks for that season is set in the week's list. The same card must be used for the whole season. If no card is found in the season or program folder, a sample season schedule is created. This sample has two weeks of games in it.

Schedule Cards can be obtained from NovaTek Software @ NovatekSoftware.com

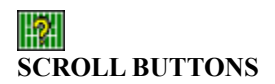

Scroll Buttons allow for quick viewing of the player columns.

## 

The first and last buttons scroll the player columns to the left and right respectively, in-groups of four or seven, depending on the number of player columns visible. The second and fourth buttons scroll the player columns to the left and right respectively, one at a time.

The middle button automatically scrolls the player columns in the direction and amount of the last button clicked. One click starts the scrolling at a slow speed, two clicks medium, three clicks fast. To turn Auto-Scroll off click a fourth time or any other scroll button. Auto-Scroll will stop after one loop of the player columns. Right click on the middle button and check 'Loop' on the popup menu, to scroll indefinitely.

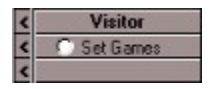

Hide or show the visitor, home and winner columns by clicking the arrows to the left of the visitor column.

## 腳 **REPORTS LIST**

The Reports List holds the list of players in the selected view. When the program opens the current week totals are the selected list view, the week number is followed by the amount of players in that week (e.g. | Week 1 | 23 |). Year to date, Week by week, and individual player totals are also displayed this way. Stats are included in the individual player list.

Change the list view by clicking the arrow button next to the Reports List. Click 'Make Report' at the end of the list to create a report of the selected list view. Current Week and Year to Date list can be sorted by points or alphabetically.

**Note:** Only saved weeks are displayed.

#### **Sequence in which player standings and stats are determined:**

Points \ 1st Tiebreaker \ 2nd Tiebreaker \ YTD Points \ YTD Teams \ A-Z.

If any players are tied after the second tiebreaker, the remainder of the sequence is used to determined who's name will be listed first in that position. When all players in a week have no points and teams, they are listed in a numerically ascending (0-9) order. If this week is saved, their standings are included in the stats.

## **VIEWER PROGRAM**

Football Grid Viewer opens files made with the Football Grid program. Viewer files are kept in the program folder. If no files are found in this folder when opening the program, you will be prompted to search the current drive. Click 'File \ Search For Files' to search at any time.

During a search, all files that met the file specifications will be moved to the program folder and added to the week's list. Choose the level of folders to search through by clicking 'Options \ Search Folders'. The program folder and subfolders do not get searched. Football Grid Viewer will search to the first folder of the fourth level when '4th Level' is selected.

Click the down arrow on the weeks box to open the files. The season name appears at the bottom right, the date the file was made is in the second cell of the first column, the first tiebreaker is in the second cell of the second column.

Click on the winning team in the team columns, the team name will appear in the Winner column. The player columns will add or subtract the picks to their totals. To include game scores, click on a numbered row cell in the Winner column. Enter the tiebreaker score by clicking the cell marked < Tie Breaker > or setting the game score for the tiebreaker game (The last game in the team columns).

Position players by clicking 'Players \ Position By', or click on one of the first three rows of a players column for the popup menu. Choose 'Current' from the popup menu to move a player to the column that was clicked.

Files are automatically saved. If you do not want to save the changes, use the 'Undo Changes' command before doing any of the following:

- Closing the current week
- · Closing the program
- · Positioning players
- Viewing the reports list
- Changing the selected view in the reports list

Create Grid Reports by clicking 'File \ Create Grid Report' on the menu bar. Select one of the three types of reports to make. Click 'Grid Report' to view the last report made.

Current Week and Year to Date reports are made by clicking 'Make Report' in the Reports List. Click the arrow button next to the Reports List to view the last report made for the selected list view or create one.

The Reports List holds the list of players in the selected view. When a week is opened the current week totals are the selected list view, the week number is followed by the amount of players in that week (e.g. | Week 1 | 23 |)

#### **Sequence in which player standings are determined:**

Points \ 1st Tiebreaker\ 2nd Tiebreaker \ YTD Points \ YTD Teams \ A-Z.

If any players are tied after the second tiebreaker, the remainder of the sequence is used to determined who's name will be listed first in that position. When all players in a week have no points and teams, they are listed in a numerically ascending (0-9) order.

Schedule Cards can be obtained from NovaTek Software @ NovatekSoftware.com 'Football Grid' and the current year (e.g. Football Grid 2000) This season should be renamed.

#### **Player Picks File Example**

Atlanta 3 Buffalo 10 Chicago 12 Cleveland 4 Denver 7 Green Bay 14 Jacksonville 6 Miami 1 N.Y. Giants 9 New England 11 Oakland 13 Pittsburgh 2 San Francisco 8 St. Louis 15 Tennessee 5 [23]

Total score matches or comes closest to the tiebreaker game. When two or more players are within the same amount, the player(s) under the tiebreaker total score are considered closer. (e.g. playerA has 20 / playerB has 30 / total score is 25 / playerA is closer)

**Viewer File Specifications:** Extension: .fav Name: Weeks # Origin: Football Grid Size: 1MB (1024KB) or smaller Tiebreaker: Total Score\* or Teams

\*Total score matches or comes closest to the tiebreaker game. When two or more players are within the same amount, the player(s) under the tiebreaker total score are considered closer. (e.g. playerA has 20 / playerB has 30 / total score is 25 / .<br>playerA is closer)